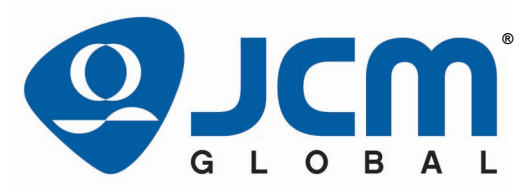

**JCM Products Quick Reference Guide**

# **UBA® Pro Units**

<span id="page-0-2"></span>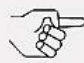

*NOTE: Due to advancements in industry technologies and future product development, the information in this guide is subject to change without notice.*

For more information about product set-up, use, testing procedures and troubleshooting methods, please contact the Technical Support Division of Customer Service via the email addresses listed below:

> **Americas support@jcmglobal.com**

**Europe, Middle East, Africa, Russia & UK support@jcmglobal.eu**

**Asia & Oceania Sales-AsiaPac@jcmglobal.com**

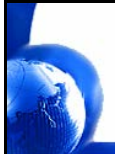

<span id="page-0-1"></span><span id="page-0-0"></span>**© 2022 JCM Global Corporation Part No. 960-000221R\_Rev. A**

# **UBA® Pro Units QUICK REFERENCE TROUBLESHOOTING GUIDE**

[Table 1](#page-1-0) lists Issues, Probable Causes and Possible Solutions when troubleshooting a UBA® Pro Unit.

#### **Table 1** UBA Pro Troubleshooting Descriptions

<span id="page-1-0"></span>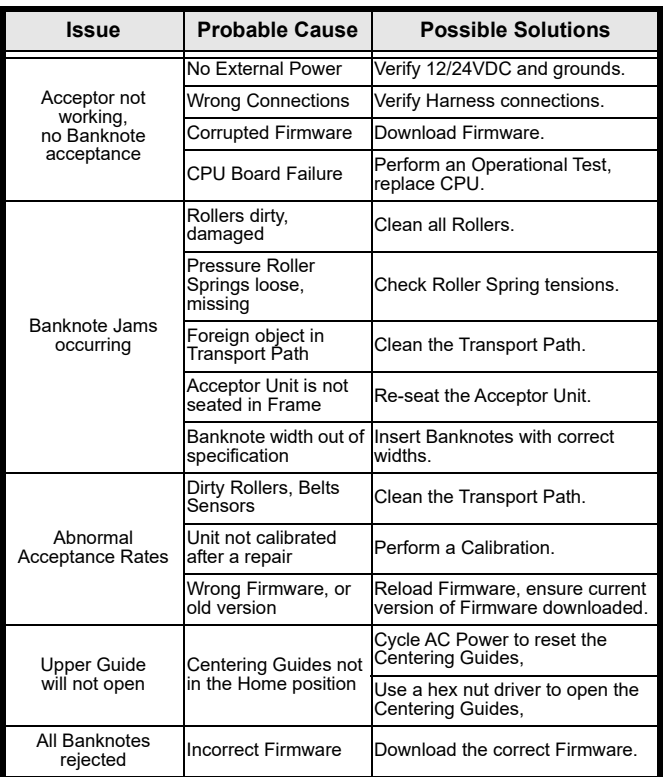

[© 2022 JCM Global Corporation](#page-0-0) **2** [Part No. 960-000221R\\_Rev. A](#page-0-1)

Г

L

# **Issue Probable Cause Possible Solutions**

**UBA® Pro Units**

**Table 1** UBA Pro Troubleshooting Descriptions (Continued)

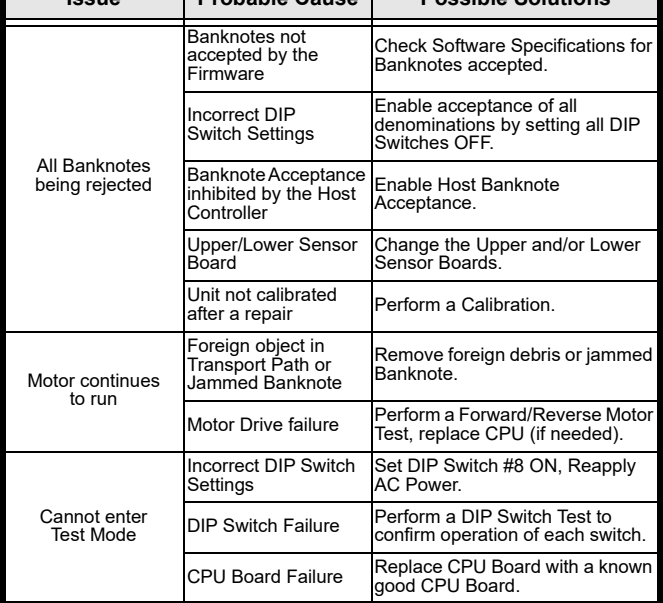

- For details on Calibration Fault Conditions when troubleshooting a UBA Pro Unit, refer to [Table 2](#page-3-0) on the following page.<br>• For details on Communications Fault Conditions when trouble-
- shooting a UBA Pro Unit, refer to [Table 3](#page-3-1) on the following page.

┑

 $\overline{\phantom{0}}$ 

**Table 2** Calibration Fault Conditions

<span id="page-3-0"></span>

| Issue                    | <b>Probable Cause</b>                | <b>Possible Solutions</b>                                                       |  |
|--------------------------|--------------------------------------|---------------------------------------------------------------------------------|--|
| Cannot Start             | PC Operating<br>System incompatible  | JCM Calibration only supports<br>Windows 8 or higher.                           |  |
| Calibration Tool         | Program Files are<br>corrupted       | Remove and reload the JCM Tool<br>Suite.                                        |  |
| Communication<br>Frror   | Wrong connections                    | Check PC Harness connections.                                                   |  |
|                          | DIP Switch Settings<br>are incorrect | Check DIP Switch settings<br>1 through 7 OFF, 8 ON.<br>Cycle power on the unit. |  |
|                          | DIP Switch Failure                   | Test DIP Switches for proper<br>operation.                                      |  |
|                          | <b>CPU Board Failure</b>             | Replace CPU with known good<br>CPU Board.                                       |  |
|                          | Incorrect/Dirty<br>Reference Paper   | Replace Reference Paper.                                                        |  |
| <b>Calibration Error</b> | Upper/Lower Sensor<br>Board Failure  | Replace Upper/Lower Sensor<br>Board with known good circuit<br>board.           |  |

#### **Table 3** Communications Fault Conditions

<span id="page-3-1"></span>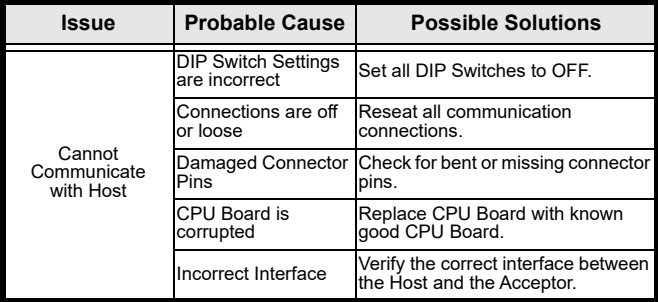

г

The DIP Switches are set based on the **Communications Sub Board Type 1** ([Table 4](#page-4-1)) or **Sub Board Type 2** ([Table 5](#page-4-0)) installed in the Unit.

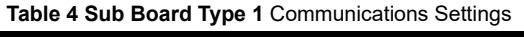

<span id="page-4-1"></span>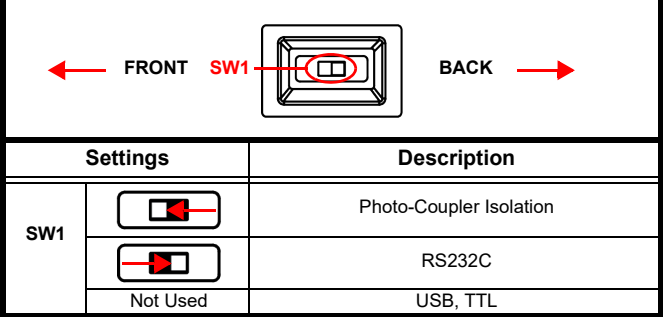

**Table 5 Sub Board Type 2** Communication Settings

<span id="page-4-0"></span>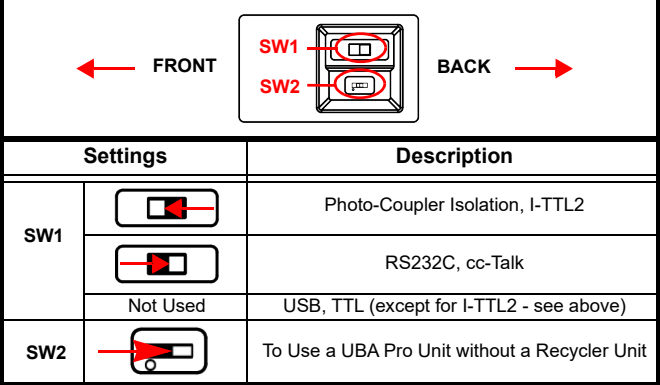

[© 2022 JCM Global Corporation](#page-0-0) **5** [Part No. 960-000221R\\_Rev. A](#page-0-1)

 $\overline{\phantom{0}}$ 

# **JCM Tool Suite**

The JCM Tool Suite Application provides access to supporting applications ([Table 6](#page-5-0)) for the UBA Pro Unit. JCM Tool Suite is used when the UBA Pro Unit is connected to a PC using a Male A to Type C USB Cable.

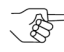

*NOTE: On the UBA Pro Unit, the Type C Connector is located between the Orange and Red Status LED Indicators.*

<span id="page-5-0"></span>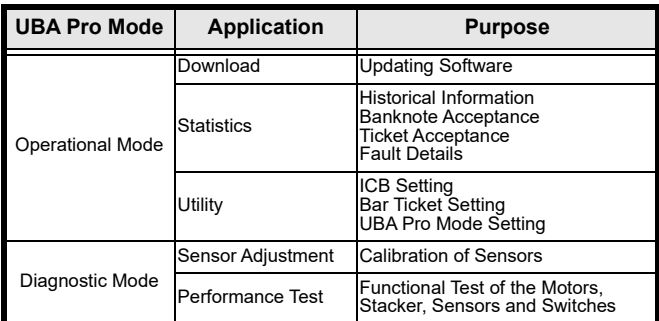

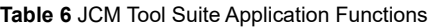

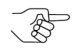

*[NOTE: For further information, refer to the "JCM Tool](https://exchange.jcmglobal.com)  Suite Software Installation Guide" (Part Number 960-100923R), accessible from the JCM Global [Exchange Site at ht](https://exchange.jcmglobal.com)tps://exchange.jcmglobal.com.*

Г

# **UBA® Pro Units OPERATIONAL MODE FUNCTIONS**

## **Download Firmware**

 $\overline{\phantom{0}}$ 

The UBA Pro Unit Firmware can be updated using the JCM Tool Suite Application ([Figure 1](#page-6-0)) or a BlueWave™DX Download Tool.

### **Downloading Using a PC**

To download software to the UBA Pro Unit using a PC:

- 1. Apply Power to the UBA Pro Unit.
- 2. Connect the UBA Pro Unit to a PC using a USB Male A to C cable.
- 3. Open the JCM Tool Suite Application [\(Figure 1\)](#page-6-0).

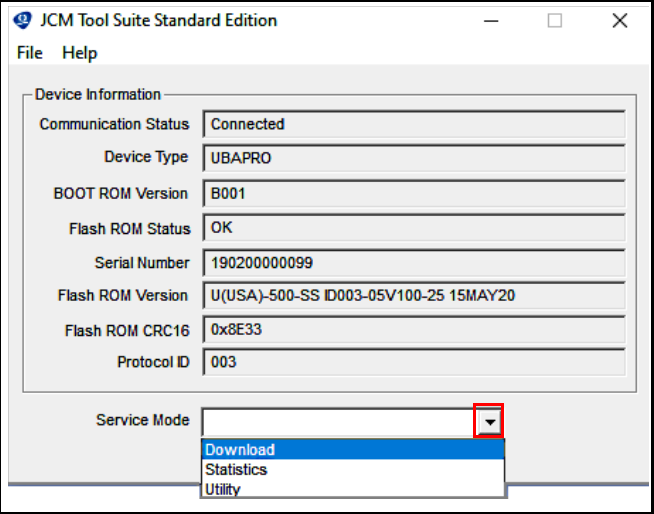

<span id="page-6-0"></span> **Figure 1** JCM Tool Suite Application (Standard Edition)

 $\mathbf{I}$ 

- 4. Click on the Service Mode drop-down menu arrow to select Download [\(Figure 1\)](#page-6-0).
- 5. From the JCM Downloader screen, click Browse to locate and select the UBA Pro Firmware file to be downloaded.
- 6. Click on the Download button to start the download.

*NOTE: Download progress is shown by a Barograph and a Percentage Complete indicator.*

- 7. Verify that the display indicates Download Success. The download is completed.
- 8. Disconnect the USB Cable and reset the UBA Pro Unit to restart in normal operation.

# **Using the JCM BlueWaveDX Download Tool**

*NOTE: For detailed instructions, refer to the BlueWave™DX Tool Operator Guide (Part No. 960-100942R), accessible from the JCM Global Exchange Site at<https://exchange.jcmglobal.com>.*

To download Firmware to the UBA Pro using a BlueWaveDX Tool:

- 1. On a Standard SD Memory Card, create a UBA500 System folder (which can accommodate up to 20 Firmware versions).
- 2. Copy the appropriate UBA500 Firmware File from the PC to the UBA500 System folder on the SD Memory Card.
- 3. Insert the SD Memory Card into the BlueWaveDX Tool.
- 4. Apply Power to the UBA Pro Unit.
- 5. Connect the BlueWaveDX Tool to the UBA Pro Unit using a USB Male A to C cable.
- 6. Turn the BlueWaveDX Tool Power **ON**.
- 7. When FIRMWARE UPDATE appears on the BlueWaveDX Tool LCD Display, press the **OK** Button.
- 8. Use the arrow keys to scroll to the desired Firmware file.
- 9. Press the **OK** Button to start the download.

Г

 $\mathbf{I}$ 

- 10. When downloading is complete, press the **CLR** Button to return to the Main Menu.
- 11. Switch the BlueWaveDX Tool Power **OFF**.
- 12. Disconnect the USB Cable, then reset the UBA Pro Unit to restart in normal operation.

The BlueWaveDX Tool Downloading process is now complete.

# **Utility Function**

 $\overline{\phantom{0}}$ 

The Utility function can be used to perform the following tasks:

- Activate/Deactivate ICB or Change ICB Settings
- Change Bar Code Ticket Setting
- Set the UBA Pro Mode Setting

### **Activate/Deactivate ICB / Change ICB Settings**

To Activate/Deactivate ICB or Change ICB Settings:

- 1. Apply Power to the UBA Pro Unit.
- 2. Connect the UBA Pro to a PC with a USB Male A to C cable.
- 3. Open the JCM Tool Suite Application, click on the Service Mode drop-down menu arrow and select Utility.
- 4. When the UBAPRO SS Utility Tool Screen is displayed, click on 1) ICB SETTING ([Figure 2](#page-8-0) a).

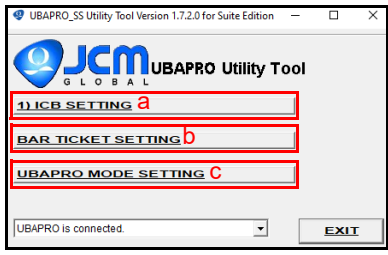

<span id="page-8-0"></span> **Figure 2** UBAPRO\_SS Utility Tool Screen

- 5. Enter a Machine or Asset Number in the Set M/C text field ([Figure 3](#page-9-0) c), then click the Set M/C button (Figure 3 d) to assign an ICB Machine/Asset Number to the UBA Pro.
- 6. Click the Get M/C button ([Figure 3](#page-9-0) e) to read the current Asset/Machine Number from the UBA Pro ([Figure 3](#page-9-0) f).

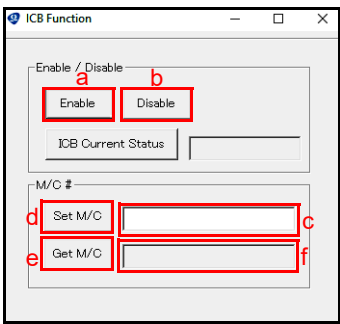

<span id="page-9-0"></span> **Figure 3** ICB Function Screen

Г

L

# **UBA® Pro Units Bar Ticket Settings**

To Change Bar Code Ticket directions Settings:

- 1. Apply Power to the UBA Pro Unit.
- 2. Connect the UBA Pro Unit to a PC using a USB Male A to C cable.
- 3. Open the JCM Tool Suite Application, click on the Service Mode drop-down menu arrow and select Utility.
- 4. When the UBAPRO SS Utility Tool Screen is displayed, click on BAR TICKET SETTING (Figure  $2 b$ ).

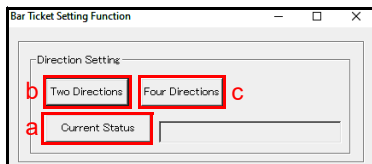

 **Figure 4** Bar Ticket Setting Function Screen

- <span id="page-10-0"></span>5. Click the Current Status button (Figure  $4a$ ) to view the Bar Ticket Setting current status.
- 6. To change the Direction Setting, click on the Two Directions or Four Directions buttons (Figure  $4 \frac{b}{c}$ ).

 $\overline{\phantom{0}}$ 

 $\mathbf{L}$ 

# **UBA® Pro Units UBA Pro Mode Setting**

To change the UBA Pro Mode Settings:

- 1. Apply Power to the UBA Pro Unit.
- 2. Connect the UBA Pro Unit to a PC using a USB Male A to C cable.
- 3. Open the JCM Tool Suite Application, click on the Service Mode drop-down menu arrow and select Utility.
- 4. When the UBAPRO SS Utility Tool Screen is displayed, click on UBAPRO MODE SETTING ([Figure 2](#page-8-0) c).

The Mode Setting Function Screen [\(Figure 5\)](#page-11-0) is displayed.

To change the Version Setting:

- 5. Click on the Current Version button (Figure  $5a$ ) to display the current Version Setting ([Figure 5](#page-11-0) b).
- 6. Click on the UBAPRO version button [\(Figure 5](#page-11-0) c) to change to the UBA Pro version.
- 7. Click on the UBA version button [\(Figure 5](#page-11-0) d) to change to the UBA version.

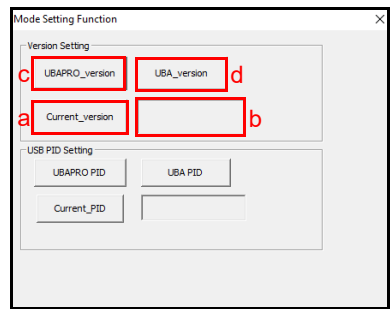

<span id="page-11-0"></span>**Figure 5** Change Version Setting (Mode Setting Function Screen)

[© 2022 JCM Global Corporation](#page-0-0) **12** [Part No. 960-000221R\\_Rev. A](#page-0-1)

Г

L

To change the USB PID Setting:

 $\overline{\phantom{0}}$ 

*NOTE: USB Communications MUST be connected to*  $\otimes$  change USB PIN (1982) and the connected to *change USB PID (USB Product ID) Settings.*

- 8. Click on the Current PID button ([Figure 6](#page-12-0) a) to display the current setting (Figure  $6 b$ ).
- 9. Click on the UBAPRO PID button (Figure  $6c$ ) to select the UBA Pro PID setting.
- 10. Click on the UBA PID button (Figure  $6 d$ ) to select the UBA PID setting.

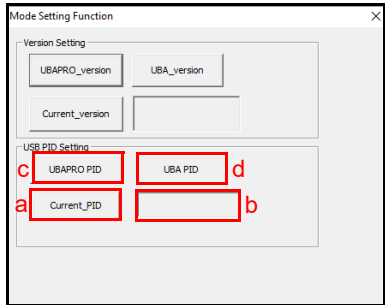

<span id="page-12-0"></span> **Figure 6** Change USB PID Setting (Mode Setting Function Screen)

# **Entering Diagnostic Mode**

When the UBA Pro Unit is in Diagnostic Mode:

- the Sensor Adjustment application is used for Calibration of Sensors ([Figure 7](#page-13-0)).
- the Performance Test application is used for Functional Testing of the Motors, Stacker, Sensors and Switches.

To enter Diagnostic Mode:

- 1. Turn DIP Switch #8 ON.
- 2. Apply Power to the UBA Pro Unit.

The UBA Pro Unit's Status LEDs will light Red and Green, indicating the UBA Pro Unit is in Diagnostic Mode.

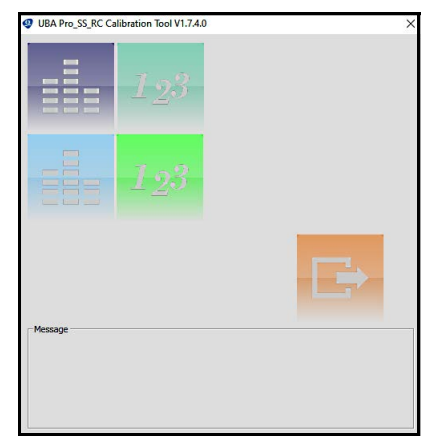

# **Sensor Adjustment**

 **Figure 7** UBA Pro\_SS\_RC Calibration Tool Screen

<span id="page-13-0"></span>[© 2022 JCM Global Corporation](#page-0-0) **14** [Part No. 960-000221R\\_Rev. A](#page-0-1)

Г

### [Table 7](#page-15-0) identifies UBA Pro Performance Test Numbers, Test Items, Test Purposes and Status Conditions.

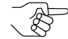

*NOTE: For Sensor Test No. 3 results, refer to Table 8 UBA Pro Sensor Test Indications.*

Ē

#### ┑

#### **Performance Testing**

The UBA Pro is tested using the Performance Test functions in the JCM Tool Suite Application.

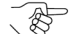

*NOTE: Performance Tests can also be performed using DIP Switch Settings. Refer to the "UBA Pro Operation and Maintenance Manual" (Part Number 960-000211R), accessible from the JCM Global Exchange Site at<https://exchange.jcmglobal.com> for details.*

**NOTE: To Calibrate the UBA Pro Unit, Calibration** *Reference Paper KS-101 (P/N 280289) is required.*

**UBA® Pro Units** Sensors need to be calibrated if the Processor or any Sensor Circuit

To calibrate the UBA Pro Unit:

Board is replaced.

 $\overline{\phantom{0}}$ 

- 1. From the Service Mode drop-down menu, click Sensor Adjustment to view the Sensor Adjustment Screen [\(Figure 7\)](#page-13-0).
- 2. Click on Start, then follow the screen prompts to complete the calibration.
- 3. When calibration is complete, Power **OFF** the UBA Pro Unit.
- 4. Reset DIP Switch #8 to **OFF**.

**Table 7** UBA Pro Performance Tests

<span id="page-15-0"></span>

| Test           | <b>Test Item</b>                 | <b>Test Purpose</b>                                              | <b>Status Condition</b>                                            |                                                 |  |
|----------------|----------------------------------|------------------------------------------------------------------|--------------------------------------------------------------------|-------------------------------------------------|--|
| No.            |                                  |                                                                  | Good                                                               | Error                                           |  |
| $\mathbf{1}$   | Feed Motor FWD                   | Feed motor in the note<br>Insertion direction                    | Speed = $550$ to<br>$1000$ mm/sec                                  |                                                 |  |
| $\mathfrak{p}$ | <b>Feed Motor REV</b>            | Feed motor in the<br>return note direction                       | Speed = $550$ to<br>$1000$ mm/sec                                  |                                                 |  |
| 3              |                                  | (Refer to Table 8 for Sensor Test No. 3 Results)                 |                                                                    |                                                 |  |
| 4              | <b>Aging Test</b>                | Completes full<br>transport test in 30 sec<br>intervals          | No errors, Red,<br>Green LED ON                                    | Red or<br>Green LED<br>flashes an<br>Error Code |  |
| 5              | DIP Switch Test                  | Tests the function of<br>each DIP Switch                         | DIP Switch<br>property value<br>displays<br>condition ON or<br>OFF | No change<br>of state                           |  |
| 6              | <b>Stack Test</b>                | <b>Test the Stacker</b><br>Function, Up and<br>Down              | Time = $300$ to<br>$1000$ msec                                     |                                                 |  |
| $\overline{7}$ | PR Test                          | <b>Test the Pull Back</b><br>Motor                               | Time = $150$ to<br>300 msec                                        |                                                 |  |
| 8              | <b>Centering Test</b>            | <b>Test the Centering</b><br>Mechanism Motor                     | Time = $100$ to<br>350 msec                                        |                                                 |  |
| 9              | Stacker Motor<br><b>FWD Test</b> | <b>Test the Forward</b><br>rotation of the Stacker<br>Motor      | Confirm Stacker<br>Gear Spinning.                                  |                                                 |  |
| 10             | Entry Motor<br>FWD Test          | Tests the Entrance and<br>Feed Motor Forward<br>Rotation         | Speed = $550$ to<br>$1200$ mm/sec                                  |                                                 |  |
| 11             | <b>Entry Motor</b><br>REV Test   | Tests the Entrance and<br>Feed Motor in the<br>Reverse direction | Speed = $550$ to<br>1200 mm/sec                                    |                                                 |  |

 $\blacksquare$ 

 $\overline{\phantom{0}}$ 

# **UBA® Pro Units Sensor Testing**

[Table 8](#page-16-0) identifies UBA Pro Sensor Test Indications.

<span id="page-16-0"></span>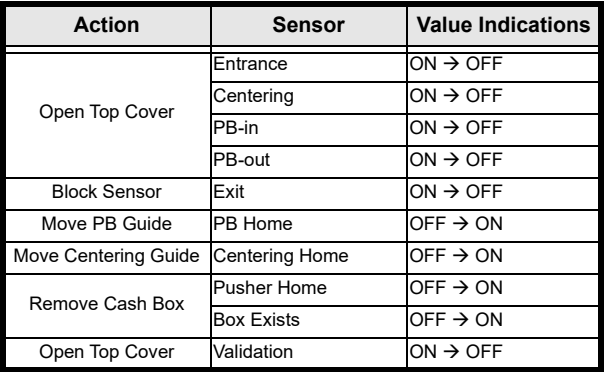

#### **Table 8** UBA Pro Sensor Test Indications

 $\blacksquare$ 

# **UBA® Pro Units OPERATIONAL ERRORS**

UBA Pro Operational Errors are indicated by the number of **RED LED** Flashes [\(Table 9\)](#page-17-0). Count the number of Flashes that occur between pauses to determine the Error Code number.

#### **STARTUP ERRORS**

<span id="page-17-0"></span>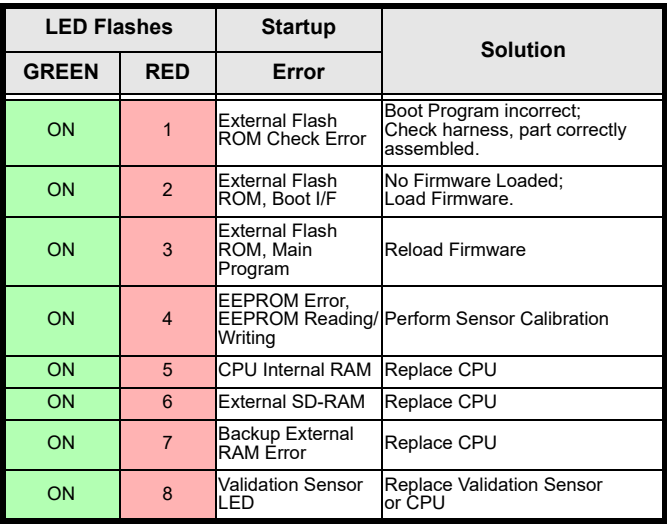

#### **Table 9** Startup Error Codes

Г

 $\mathbf{L}$ 

# occur between pauses to determine the Error Code number. **Table 10** Operational Error Codes

**OPERATIONAL ERROR CODES**

 $\overline{\phantom{0}}$ 

**UBA® Pro Units**

Operational Errors occur while the UBA Pro Unit is functional, and/ or is accepting a Banknote or Ticket, and are indicated by the number of **RED LED** flashes [\(Table 10](#page-18-0)). Count the number of Flashes that

<span id="page-18-0"></span>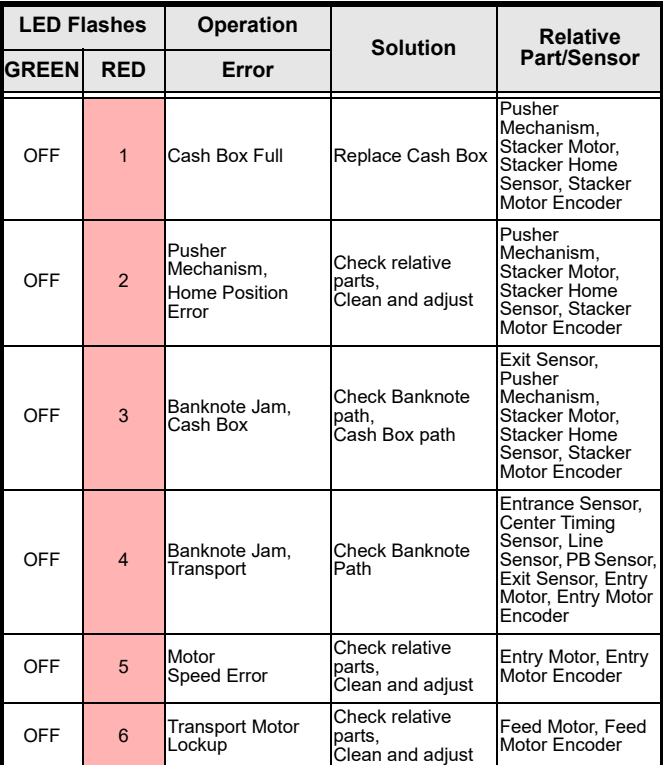

[© 2022 JCM Global Corporation](#page-0-0) **19** [Part No. 960-000221R\\_Rev. A](#page-0-1)

**Table 10** Operational Error Codes (Continued)

| <b>LED Flashes</b> |                | <b>Operation</b>                   | Solution                                     | <b>Relative</b>                                                        |
|--------------------|----------------|------------------------------------|----------------------------------------------|------------------------------------------------------------------------|
| <b>GREEN</b>       | <b>RED</b>     | Error                              |                                              | <b>Part/Sensor</b>                                                     |
| OFF                | $\overline{7}$ | Stacker Motor<br>Lockup            | Check relative<br>parts,<br>Clean and adjust | Stacker Motor,<br>Stacker Motor<br>Encoder                             |
| OFF                | 9              | PB Unit Error                      | Check relative<br>parts,<br>Clean and adjust | PB Unit, PB Home<br><b>Position Sensor</b>                             |
| OFF                | 10             | Cash Box<br>Removed                | Check relative<br>parts,<br>Clean and adjust | Cash Box Sensor.                                                       |
| OFF                | 12             | <b>Fraud Detected</b>              | Check relative<br>parts,<br>Clean and adjust | Exit Sensor 2,<br>Line Sensor.                                         |
| OFF                | 14             | Centering<br>Mechanism<br>Abnormal | Check relative<br>parts,<br>Clean and adjust | Centering Guide,<br>Centering Motor,<br>Centering Guide<br>Home Sensor |

 $\blacksquare$ 

[© 2022 JCM Global Corporation](#page-0-0) **21** [Part No. 960-000221R\\_Rev. A](#page-0-1)

<span id="page-20-0"></span>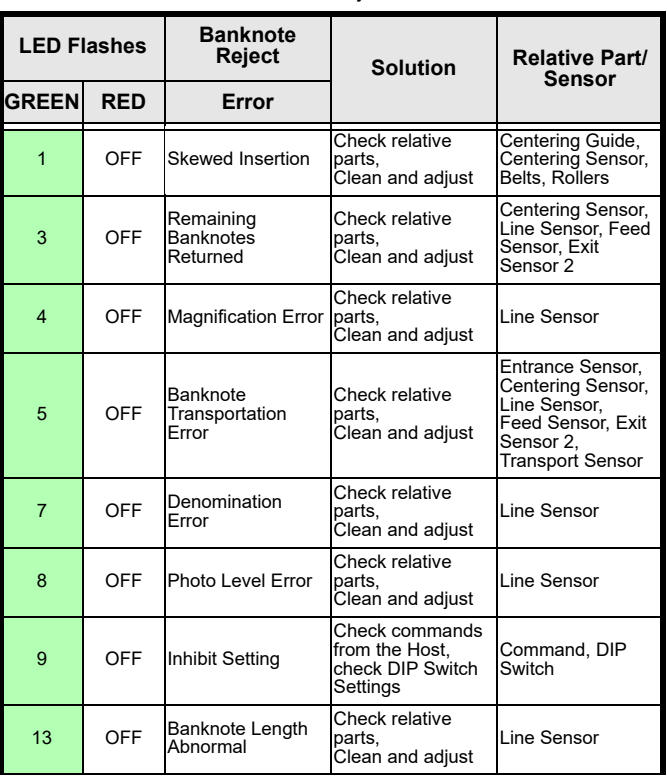

#### **Table 11** Banknote Reject Error Codes

**UBA® Pro Units**

Reject or Return Errors occur when a Banknote is returned without being validated, and are indicated by the number of **GREEN LED** flashes [\(Table 11\)](#page-20-0). Count the number of Flashes that occur between

**BANKNOTE REJECT ERRORS**

 $\overline{\phantom{0}}$ 

pauses to determine the Error Code number.

┑

**Table 11** Banknote Reject Error Codes (Continued)

| <b>LED Flashes</b> |            | <b>Banknote</b><br><b>Reject</b>  | <b>Solution</b>                              | <b>Relative Part/</b><br><b>Sensor</b> |
|--------------------|------------|-----------------------------------|----------------------------------------------|----------------------------------------|
| <b>GREEN</b>       | <b>RED</b> | Error                             |                                              |                                        |
| 14                 | OFF        | 2-color Margin<br>Abnormal        | Check relative<br>parts,<br>Clean and adjust | Line Sensor                            |
| 15                 | OFF        | Counterfeiting<br>Banknote Action | Check relative<br>parts,<br>Clean and adjust | Line Sensor                            |
| 16                 | OFF        | 3-color<br>Comparison<br>Abnormal | Check relative<br>parts,<br>Clean and adjust | Line Sensor                            |

[© 2022 JCM Global Corporation](#page-0-0) **22** [Part No. 960-000221R\\_Rev. A](#page-0-1)

 $\blacksquare$ 

L

## **TICKET REJECT ERRORS**

 $\overline{\phantom{0}}$ 

Ticket Reject Errors occur when an inserted Ticket is returned without being processed, and are indicated by the number of **GREEN LED** flashes [\(Table 12](#page-22-0)). Count the number of Flashes that occur between pauses to determine the Error Code number. .

<span id="page-22-0"></span>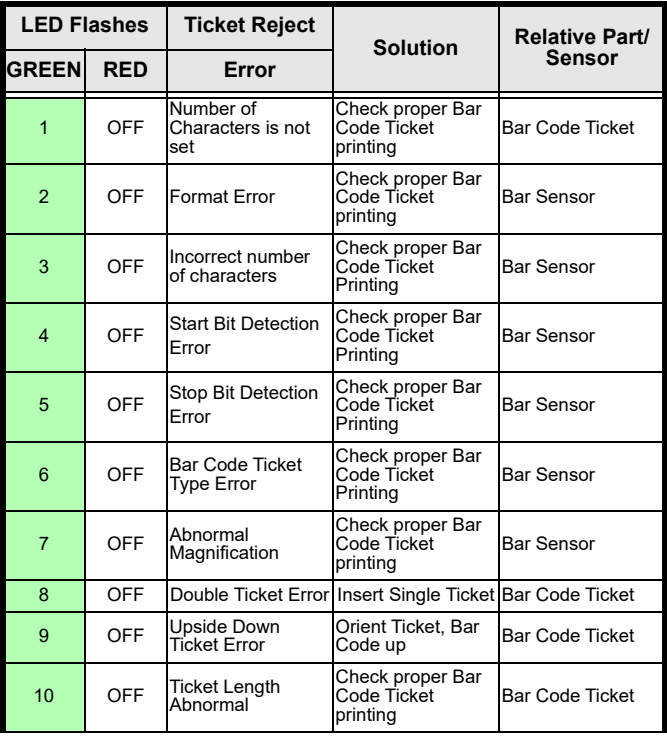

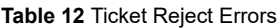

 $\Gamma$ 

**Table 12** Ticket Reject Errors (Continued)

| <b>LED Flashes</b> |            | <b>Ticket Reject</b> | <b>Solution</b> | <b>Relative Part/</b> |
|--------------------|------------|----------------------|-----------------|-----------------------|
| <b>GREEN</b>       | <b>RED</b> | Error                |                 | <b>Sensor</b>         |
| 11                 | OFF        | Reserved             |                 |                       |
| 12                 | OFF        | Reserved             |                 |                       |

[© 2022 JCM Global Corporation](#page-0-0) **24** [Part No. 960-000221R\\_Rev. A](#page-0-1)

 $\blacksquare$ 

L

### **ICB ERROR CODES**

 $\overline{\phantom{0}}$ 

ICB Errors are indicated by the number of **RED LED** flashes, with the **GREEN LED OFF** [\(Table 13](#page-24-0)). ICB Status is checked upon Power UP of the UBA Pro Unit. Count the number of Flashes that occur between pauses to determine the ICB Error Code number.

<span id="page-24-0"></span>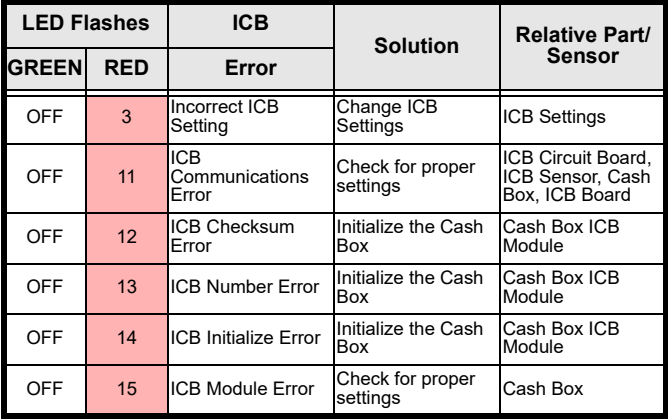

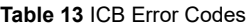

# **UBA® Pro Units PREVENTIVE MAINTENANCE**

Preventive maintenance and cleaning of the UBA Pro Unit should be performed periodically for optimum performance. Consideration should be based on the environment where the product is installed, but JCM Global recommends that the UBA Pro Unit have a Preventive Maintenance Procedure completed after **70,000** Banknote Acceptance Cycles.

- To clean the UBA Pro Unit, use a clean, dry (or slightly damp) lint-free Microfiber cloth.
- A mild, non-abrasive detergent-and-water solution can be used to clean the Sensors, Banknote Paths, Belts and Rollers.
- Wipe off any excess moisture from the UBA Pro Unit.

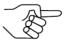

*[NOTE: For further information, refer to the "UBA Pro](https://exchange.jcmglobal.com)  Operation and Maintenance Manual" (Part Number 960-000211R), accessible from the JCM Global [Exchange Site at ht](https://exchange.jcmglobal.com)tps://exchange.jcmglobal.com.*

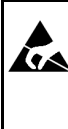

**WARNING: Do NOT use Alcohol, thinners, solvents, window cleaners or citrus-based solutions or scouring agents to clean any UBA Pro surfaces! They can cause damage to product components.**

 $\Gamma$ 

# **JCM International Offices**

**Europe, Middle East, Africa & Russia JCM Europe GmbH** 

> Mündelheimer Weg 60 D-40472 Düsseldorf Germany Phone: +49-211-530-645-60 Fax: +49-211-530-645-85 E-mail: support@jcmglobal.eu

# **UK & Ireland JCM Europe (UK Office)**

Luminous House, 300 South Row Milton Keynes MK9 2FR United Kingdom Phone: +44 (0) 190-837-7331 Fax: +44 (0) 190-837-7834 E-mail: support@jcmglobal.eu

**UBA® Pro Units [Quick Reference Guide](#page-0-2)**

[© 2022 JCM Global Corporation](#page-0-0) example and the example of the [Part No. 960-000221R\\_Rev. A](#page-0-1)

┙

# **JCM International Offices**

# **Americas JCM American**

925 Pilot Road, Las Vegas, NV 89119 Phone: +1-702-651-0000 Fax: +1-702-644-5512 E-mail: support@jcmglobal.com

## **Asia and Oceania JCM American**

Unit 21, 8 Avenue of the Americas Newington, NSW 2127 Australia Phone: +61-2-9648-0811 Fax: +61-2-9647-1438 E-mail: Sales-AsiaPac@jcmglobal.com

# **JAPAN CASH MACHINE CO., LTD. (HQ)**

2-3-15, Nishiwaki, Hirano-ku Osaka 547-0035 JAPAN Office: +81-6-6703-8400 Fax: +81-6-6707-0348 E-mail: Shohin@jcm-hq.co.jp

**UBA® Pro Units [Quick Reference Guide](#page-0-2)**

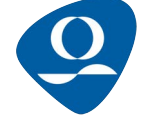

Г

[© 2022 JCM Global Corporation](#page-0-0) **Part No. 960-000221R** Rev. A